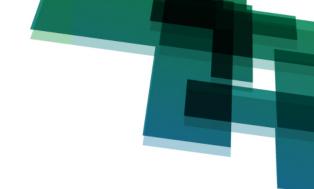

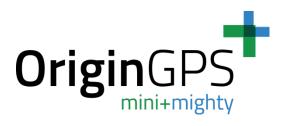

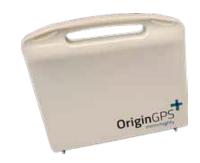

# OriginIoT<sup>TM</sup> Application Kit

**USER GUIDE** 

OriginGPS.com

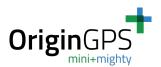

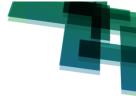

# **TABLE OF CONTENTS**

| 1.   | Genera    | al                                                                | 1  |
|------|-----------|-------------------------------------------------------------------|----|
|      | 1.1.      | Introduction                                                      | 1  |
|      | 1.2.      | Purpose and Scope                                                 | 1  |
| 2.   | System    | n Overview                                                        | 2  |
|      | 2.1.      | OriginIoT™ System Description                                     | 2  |
|      | 2.2.      | OriginIoT <sup>™</sup> Application Kit Description                | 2  |
| 3.   | Getting   | g Started                                                         | 3  |
|      | 3.1.      | OriginIoT <sup>™</sup> Application Kit Contents                   | 3  |
|      | 3.2.      | Equipment Required to Set-Up                                      | 3  |
|      | 3.3.      | Download the FTDI Driver                                          | 4  |
|      | 3.4.      | Connecting the APK to a PC                                        | 4  |
|      | 3.5.      | OriginSmart™ Tutorial                                             | 8  |
| 4.   | Connec    | cting The OriginIoT™ to a Server                                  | 9  |
|      | 4.1.      | Mobile Network Parameters                                         | 9  |
|      | 4.2.      | Editing Mobile-Network Parameters— GSM/LTE Authentication Command | 10 |
| 5.   | Origin9   | Smart™ Web Application                                            | 13 |
|      | 5.1.      | Overview                                                          | 13 |
|      | 5.2.      | Common Commands                                                   | 13 |
|      | 5.3.      | User Log In                                                       | 13 |
|      | 5.4.      | Web Home Tab                                                      | 14 |
|      | 5.5.      | Module Details Tab                                                | 14 |
|      | 5.6.      | Common Commands                                                   | 16 |
|      | 5.7.      | Adding a New Command                                              | 16 |
|      | 5.8.      | Adding a Custom Command                                           | 17 |
|      | 5.9.      | Adding a List of Commands                                         | 17 |
|      | 5.10.     | Widget Review Tab                                                 | 19 |
|      | 5.11.     | Widget Configuration                                              | 20 |
|      | 5.12.     | Profile Tab                                                       | 20 |
| 6.   | Orderir   | ng Information                                                    | 21 |
|      | 6.1.      | P/N 2: Application Kit                                            | 21 |
| Appe | ndix A. S | System Firmware Upload (Flashing)                                 | 21 |
| Appe | ndix B. S | Sensor Configuration                                              | 26 |

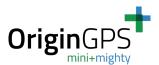

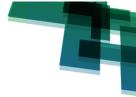

# **LIST OF FIGURES**

| Figure 1. OriginIoT™ Application Kit Contents                                     | 3    |
|-----------------------------------------------------------------------------------|------|
| Figure 2. VCP CP210X Driver                                                       | 4    |
| Figure 3. Connecting the OriginIoT™ to the Antennas and SIM Card                  | 5    |
| Figure 4. Connecting the OriginIoT™ to the Add-On Board                           | 5    |
| Figure 5. Connecting the OriginIoT™ to the Console Debug USB                      | 6    |
| Figure 6. OriginIoT™ Expander Cable to FTDI USB                                   | 6    |
| Figure 7. Selecting the Serial Port in Tera Term                                  | 7    |
| Figure 8. Serial Port Setup in Tera Term                                          | 7    |
| Figure 9. OriginIoT™ Connected to the Debug Console                               | 7    |
| Figure 10. OriginIoT™ Help List                                                   | 8    |
| Figure 11. OriginIoT™ Configuration Example                                       | 9    |
| Figure 12. Setting Up the OriginIoT™ Network Configuration with the Debug Console | . 10 |
| Figure 13. GSM Authentication Command – Output                                    | . 11 |
| Figure 14. Setting up Authentication Credentials                                  | . 11 |
| Figure 15. GSM Authentication Process                                             | . 12 |
| Figure 16. OriginIoT™ Web App - Login Page                                        | . 13 |
| Figure 17. OriginIoT™ Home Tab                                                    | . 14 |
| Figure 18. Module Details Tab                                                     | . 14 |
| Figure 19. Command Details                                                        | . 15 |
| Figure 20. Loopback Message Displaying System-Server Link Status                  | . 16 |
| Figure 21. New Command Window                                                     | . 16 |
| Figure 22. New Multi-GET Command Window                                           | . 17 |
| Figure 23. Custom Command Details                                                 | . 17 |
| Figure 24. New Command List                                                       | . 18 |
| Figure 25. Widget Review Tab                                                      | . 19 |
| Figure 26. Widget Configuration Window                                            | . 20 |
| Figure 27. Profile Tab                                                            | . 20 |
| Figure 28. Firmware Upload                                                        | . 21 |
| Figure 29. Connector Pins                                                         | . 22 |
| Figure 30. STM32 ST-LINK Utility Window                                           | . 23 |
| Figure 31. Connecting to System with STM32 ST-LINK Utility                        | . 24 |
| Figure 32. Program & Verify in STM32 ST-LINK Utility                              | . 24 |
| Figure 33. Download Window                                                        | . 25 |
| Figure 34. Successful Firmware Download Window                                    | . 25 |

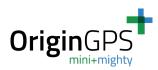

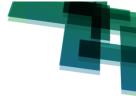

# **LIST OF TABLES**

| Table 1. Wireless Connection to Application Board | 22 |
|---------------------------------------------------|----|
| Table 2. Sensor Configuration                     | 26 |

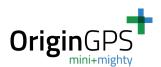

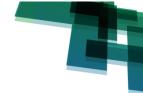

# **TABLE OF REVISIONS**

| Ver. # | Description                                                          | Author/s | Date           |
|--------|----------------------------------------------------------------------|----------|----------------|
| 1.0    | First Edition                                                        |          | May 26, 2020   |
| 1.1    | Updated Table 2 in Appendix B                                        |          | June 11, 2020  |
| 1.2    | Added FDTI driver instructions for Windows and Mac operating systems |          | March 29, 2021 |
| 1.3    | Updated APN command                                                  |          | June 16, 2021  |

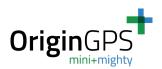

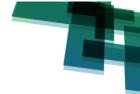

## **ABBREVIATIONS**

| Abbreviation                                 | Description                                                                                                 |
|----------------------------------------------|----------------------------------------------------------------------------------------------------|
| APN                                          | Access Point Network                                                                                        |
| ADC                                          | Analog-to-Digital Converter                                                                                 |
| АРК                                          | Application Kit                                                                                             |
| DHCP                                         | Dynamic Host Configuration Protocol                                                                         |
| ESD                                          | Electronic Sensitive Device                                                                                 |
| FTDI                                         | Future Technology Devices International                                                                     |
| GNSS                                         | Global Navigation Satellite System                                                                          |
| GPIO                                         | General-Purpose Input/Output                                                                                |
| GSM                                          | Global System for Mobile Communications                                                                     |
| GUI                                          | Graphical User Interface                                                                                    |
| 12C                                          | Inter-Integrated Circuit                                                                                    |
| IMEI International Mobile Equipment Identity |                                                                                                    |
| IMS                                          | IP Multimedia Subsystem                                                                                     |
| IoT                                          | Internet of Things                                                                                          |
| LTE                                          | Long-Term Evolution – a standard for wireless broadband communication for mobile devices and data terminals |
| OriginIoT™                                   | Cellular IoT system to accelerate IoT product development                                                   |
| OriginSmart™                                 | Web-based GUI to configure and manage OriginIoT™ systems                                                    |
| RF                                           | Radio Frequency                                                                                             |
| SMA                                          | Subminiature version A (RF connector)                                                                       |
| SPI                                          | Serial Peripheral Interface                                                                                 |
| UART                                         | Universal Asynchronous Receiver Transmitter                                                                 |
| UID                                          | Unique Identifier                                                                                           |

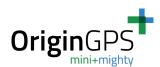

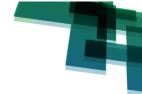

# **RELATED DOCUMENTATION**

| # | Document Name                   |
|---|---------------------------------|
| 1 | OriginIoT™ Datasheet            |
| 2 | OriginSmart™ Web Specifications |

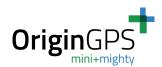

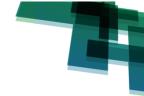

## SCOPE

This document describes the features and specifications of the Origin $IoT^{TM}$  Application Kit.

## **DISCLAIMER**

All trademarks are properties of their respective owners.

Performance characteristics listed in this document do not constitute a warranty or guarantee of product performance. OriginGPS assumes no liability or responsibility for any claims or damages arising out of the use of this document, or from the use of integrated circuits based on this document. OriginGPS assumes no liability or responsibility for unintentional inaccuracies or omissions in this document. OriginGPS reserves the right to make changes in its products, specifications, and other information at any time without notice.

OriginGPS reserves the right to conduct, from time to time, and at its sole discretion, firmware upgrades.

As long as those FW improvements have no material change on end customers, PCN may not be issued.

OriginGPS navigation products are not recommended to use in life saving or life sustaining applications.

## **SAFETY INFORMATION**

Improper handling and use can cause permanent damage to the product.

## **ESD SENSITIVITY**

This product is ESD sensitive device and must be handled with care.

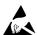

## **CONTACT INFORMATION**

contactus@origingps.com

www.origingps.com

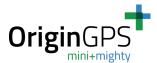

## 1. GENERAL

#### 1.1. Introduction

Welcome to the OriginIoT<sup>™</sup> Application Kit (APK) User Guide. The APK is a compact development and evaluation tool for use with the OriginIoT<sup>™</sup> system. The APK enables users to interactively configure their OriginIoT<sup>™</sup> systems according to their project requirements. The APK enables the quick and easy configuration of the IoT module through an interactive debug console, and also enables debugging commands to be sent to the module.

The OriginIoT<sup>™</sup> is a miniature cellular IoT system that enables the speedy development of IoT projects without writing embedded code and without knowledge of RF engineering. This guide assumes the reader has basic software and hardware knowledge.

## 1.2. Purpose and Scope

The purpose of this guide is to explain, step by step, how to use the OriginIoT<sup>™</sup> Application Kit. It is intended to provide all the necessary information to configure and test new cellular IoT projects and development innovations. This guide includes a description of the system functions and capabilities, contingencies and alternate modes of operation, and step-by-step procedures for setting up, configuring, and using the OriginIoT<sup>™</sup> APK.

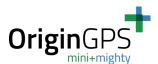

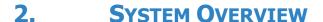

## 2.1. OriginIoT™ System Description

The OriginIoT™ is a miniature cellular IoT system with a GNSS tracker and interfaces to peripheral sensors and devices. The data is transferred through cellular communication, stored in a remote server (cloud), and displayed on a Web GUI.

The system communicates through a GSM or LTE interface (2G, 3G, Cat1, CatM, or NB-IoT) through a cloud-based application.

The OriginIoT<sup>™</sup> functions as a multi-purpose IoT sensor platform and can accommodate sensors and other peripheral devices using UART, SPI, I2C, USB, ADC, or GPIO with superior positional accuracy of a stand-alone GNSS. Data is configured over a Web interface and embedded firmware development is not required by the user. The ease and flexibility of developing a vast array of applications based on the OriginIoT<sup>™</sup> dramatically improves time to market while minimizing the size of your IoT sensor device.

## 2.2. OriginIoT™ Application Kit Description

The OriginIoT<sup>TM</sup> Application Kit is a development and evaluation tool for use with the OriginIoT<sup>TM</sup> system. With the OriginIoT<sup>TM</sup> APK, users can see live results of the configurations of the OriginIoT<sup>TM</sup> system according to their project requirements while using a debug console.

The OriginIoT™ APK may be used for the following activities:

- Connecting the OriginIoT<sup>™</sup> system to a server
- Testing the functionality of the add-on
- Connecting and configuring new sensors
- Debugging and configuring the OriginIoT<sup>™</sup> system locally

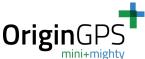

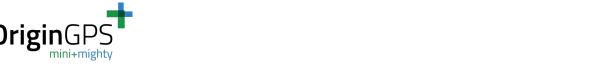

#### 3. **GETTING STARTED**

#### 3.1. OriginIoT™ Application Kit Contents

The OriginIoT<sup>™</sup> Application Kit package includes the following items:

- OriginIoT™ system
- OriginIoT™ add-on board
- GNSS antenna 12x12x4.3 mm with a W.FL connector
- Penta-band GSM antenna with a U.FL connector
- ST-LINK and FTDI USBs
- Cable from USBs to add-on board
- Cable to connect battery (not shown)
- Nano SIM card with optional data package

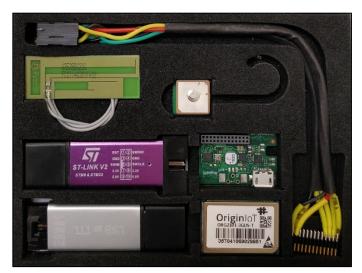

Figure 1. OriginIoT™ Application Kit Contents

#### 3.2. **Equipment Required to Set-Up**

The following items are required to set up and start working with the OriginIoT™ Application Kit:

- Nano SIM card with data package
- Server:
  - **Option A:** OriginGPS provides a cloud server for evaluation purposes free of charge at: http://18.184.85.107. The latest IP address can be found in the latest version of this document on our website.
  - **Option B:** Users can develop their own server tailored to their project's requirements based on OriginSmart™ open-source code, provided with the purchase of the OriginIoT™ system.
- PC with terminal emulator (ex. Tera Term, a free, open-source software, downloadable here)
- USB power source with output 5V / 1A

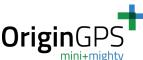

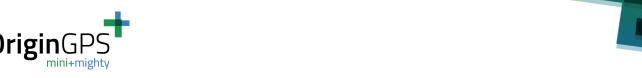

#### Download the FTDI Driver 3.3.

To download the FTDI driver, execute the following steps:

For Windows, click on the following link: https://www.silabs.com/developers/usb-to-uart-bridge-vcp-drivers For a Mac, click on the following link:

https://www.macupdate.com/app/mac/31352/coolterm

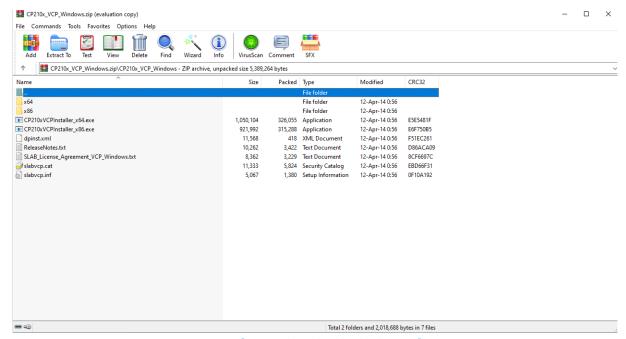

Figure 2. VCP CP210X Driver

- 2. Navigate to the Downloads section and select your required VCP CP210X driver installation.
- 3. After the ZIP file has downloaded, open the ZIP folder, and then doubleclick on the CP210xVCPInstaller x86.exe file.
- 4. Click on **YES** button to install it.
- 5. Restart the PC.

#### 3.4. Connecting the APK to a PC

To configure the OriginIoT<sup>™</sup> to establish a connection between the GSM/LTE network and Web server, the module using the debug port connection to the PC must be configured according to the following steps:

- Insert a Nano SIM card to the dedicated slot on the OriginIoT™ system. This step is not required with the ORG2101-XXXX-E model, which includes an integrated, embedded SIM card.
- 2. Connect the GSM/LTE cellular antenna to the U.Fl connector on the OriginIoT™ (Figure 3).
- 3. Connect the GNSS antenna to the W.Fl connector on the OriginIoT™ (Figure 3). This step is only required when evaluating GNSS functionality.

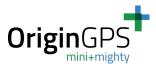

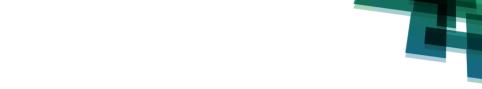

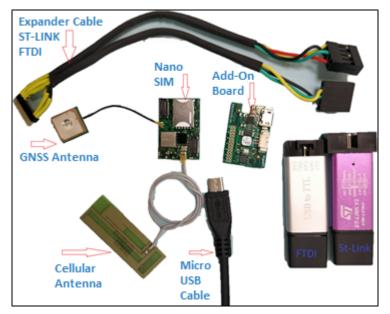

Figure 3. Connecting the OriginIoT™ to the Antennas and SIM Card

4. Connect the OriginIoT™ system to the add-on board using the micro-USB cable (Figure 4).

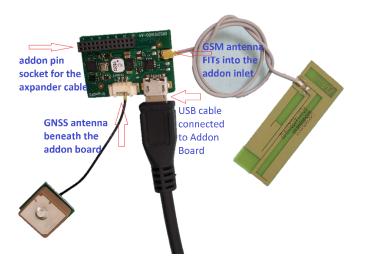

**Figure 4. Connecting the OriginIoT™ to the Add-On Board** 

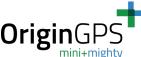

5. Connect the console debug USB (Figure 5)

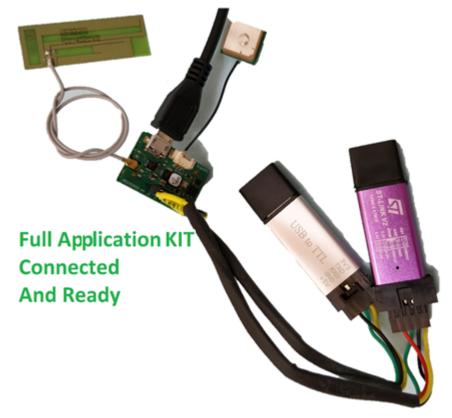

**Figure 5. Connecting the OriginIoT™ to the Console Debug USB** 

- 6. Connect the expander cable according to
- 7. Figure 6. The FTDI connector is used for the debug console, whereas the ST-LINK is used for flashing the IoT module. Make sure to connect the FTDI connector to a USB port.

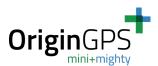

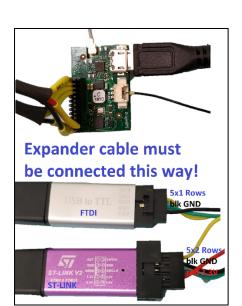

**Figure 6. OriginIoT™ Expander Cable to FTDI USB** 

- 7. To connect to the OriginIoT™ COM port: In the Tera Term application, go to: **Setup** → **Serial Port** (Figure 7), select the relevant COM from the port drop list, and set the baud rate to 921600 bps (
- 8. Figure 8).
- 9. Click OK.

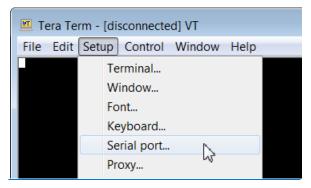

Figure 7. Selecting the Serial Port in Tera Term

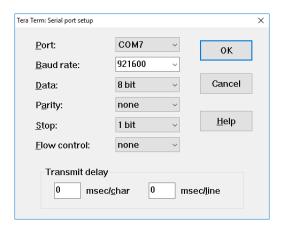

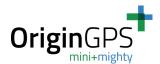

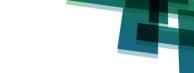

#### Figure 8. Serial Port Setup in Tera Term

- 10. When the OriginIoT<sup>™</sup> is connected to a power source, a welcome message and GSM/LTE start-up messages is displayed on your PC.
- 11. While the OriginIoT<sup>™</sup> is connected to your PC, press **Enter** in the terminal, and the prompt line **ORG**> is displayed in the terminal window (Figure 9).

```
COM7-Tera Term VT

File Edit Setup Control Window Help

90901095 [INFO] (main:178) Restart Reason: Watchdog

---- Welcome to the OriginIoT Debug Console Version: 1.1

90901293 [INFO] (gpsTurnDeviceOn:554) GPS Turn Device On

90902993 [INFO] (gsmPowerOnSequence:665) Cellular Module ON

90902794 [INFO] (GSM_MainTask:2061) Cellular module starting ...

ORG)
```

Figure 9. OriginIoT™ Connected to the Debug Console

The system may now be accessed through the debug console.

12. Enter '**help**' in the Tera Term terminal to see a list of available commands (Figure 10).

Figure 10. OriginIoT™ Help List

## 3.5. OriginSmart™ Tutorial

The following online tutorial will help you configure additional tasks on your OriginIoT™ system while working with the OriginSmart™ API Web app:

https://www.youtube.com/watch?v=cT-c22z1pYQ&t=2s

This tutorial explains how to perform the following tasks:

- Understanding the OriginSmart<sup>™</sup> API Specifications document
- Operating the OriginIoT™ debug console
- Logging into the online development environment
- Interpreting Notify and Response messages

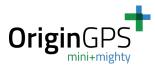

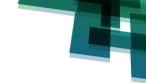

• Writing and sending simple Get and Set messages

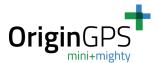

## 4. Connecting The OriginIoT™ to a Server

#### 4.1. Mobile Network Parameters

The OriginIoT<sup>™</sup> can send data over a mobile network following initial cellular configuration. This task is only performed once for a specific SIM card and includes the following SIM parameters from your mobile network operator's website or your SIM card:

- APN Access Point Network
- \*Username
- \*Password

```
ORG> gsm 0 network

00124449 [INFO] (gsmDebugShowNetwork:4935) APN : datamobile.ag

00124470 [INFO] (gsmDebugShowNetwork:4936) Server IP : 18.184.85.107

00124491 [INFO] (gsmDebugShowNetwork:4937) Server Port : 31000

00124512 [INFO] (gsmDebugShowNetwork:4938) Connected : true

00124533 [INFO] (gsmDebugShowNetwork:4940) Network IP : 10.7.192.83
```

Figure 11. OriginIoT™ Configuration Example

The OriginIoT<sup>TM</sup> is preconfigured to connect to the OriginGPS evaluation server at <a href="http://18.184.85.107">http://18.184.85.107</a>.

If you require your products to be pre-configured to a separate server and network configuration, contact us at <a href="mailto:contactus@origingps.com">contactus@origingps.com</a>.

Key to Figure 11:

- **APN**: SIM card provider's network.
- **Server IP**: Hostname or IP address of cloud-based application—the server to which the module connects.
- **Server Port**: Port used by a cloud application to receive messages from OriginIoT™.
- **Connected**: Set to '**true**' when GSM/LTE is connected to the access portal, '**false**' if otherwise.
- **Network IP**: (Shown only when connected) provided to the system by the Internet provider's Dynamic Host Configuration Protocol (DHCP) servers and is not configurable.

<sup>\*</sup>Not required by all mobile network operators

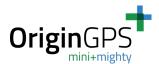

To set these fields, use the command: gsm 0 set <apn|ip|port|ims(for LTE/4G)> ...

1. Save the changes to flash memory using the command:

#### gsm 0 save

2. Reset the MCU using this command to implement these changes:

#### reset mcu

Examples of the above commands are shown in Figure 12:

```
COM3:921600baud - Tera Term VT
File Edit Setup Control Window
ORG> gsm 0 network
                             datamobile.ag
18 new ip
31000
ORG> gsm 0 set ims
       gsm 0 set ip
      18.184.85.40
ORG> gsm 0 save
       gsm 0 network
 ORG> gsm
Unknown command: "gsm '
ORG> reset mcu
resetting the mcu
******** Disconnecting from NW *******
                   APP run • 00005193 [INFO] (main:292) Restart Reason: Software
                         ---- Welcome to the OriginIoT Debug Console Version: C.2.2 (GPS_TurnDeviceOn:614) GPS_Turn Device On (gpsToggleOnOffState:577) GPS_gpsToggleOnOffState (gsmPowerOnSequence:760) Cellular Module ON
                         (GPS_StartConfig:805) Need to change BuadRate after Power Reset
(GPS_StartConfig:807) after init BuadRate for NMEA
```

Figure 12. Setting Up the OriginIoT™ Network Configuration with the **Debug Console** 

#### 4.2. **Editing Mobile-Network Parameters-GSM/LTE Authentication Command**

You may skip this section if your SIM card does not require authentication (username and password).

To configure your SIM card, use the 'authen' command in the debug console.

To see the current configuration, use the command gsm 0 authen show.

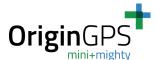

The following output is displayed:

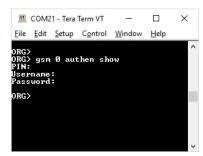

Figure 13. GSM Authentication Command – Output

The OriginIoT™ is shipped without authentication settings, so these settings are displayed as empty fields here.

The 'authen' command enables the operator to set the following fields:

- PIN (4 to 8-digit number provided with the SIM card)
- Username
- **Password**

**Note:** Fields that the operator does not set are shown as empty.

To set these fields use the command:

#### gsm 0 authen enter

The operator is then prompted for each of the fields. If a field is not required, type Enter to exit the field.

```
[DEBUG] (gsmAuthenPINnum():2021): pin: 1234
 0116075 [DEBUG] (gsmAuthenUsername():2070): Username: USER
00121395 [DEBUG] (gsmAuthenPassword():2061): password: PASS
For these credentials to be used, the operator must save and then restart the module.
ORG>
```

**Figure 14. Setting up Authentication Credentials** 

Verify the fields are correct, then save them to flash using the following command:

#### gsm 0 authen save

The next time the system boots, these fields are used for the wireless network connectivity.

The GSM authentication process should look like the following figure (Figure 15):

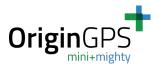

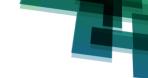

```
ORG> gsm 0 authen show
 Username
Password
ORG> gsm Ø authen enter
Enter PIN number:
00546272 [DEBUG] (gsmAuthenPINnum():3490): pin: 12
Enter UserName:
00555390 [DEBUG] (gsmAuthenUsername():3539): Username: 12
Enter PassWord:
00562350 [DEBUG] (gsmAuthenPassword():3530): password: 12345678
For these credentials to be used, the operator must save and then restart the module.
ORG> gsm 0 authen save
ORG> gsm 0 authen show
PIN
Username
                                12345678
Password
ORG> reset mcu
resetting the mcu
******* Disconnecting from NW *******
 BTLD tag:
                     APP run 00005193 [INFO] (main:292) Restart Reason: Software
                           --- Welcome to the OriginIoT Debug Console Version: C.2.2 (GPS_TurnDeviceOn:614) GPS Turn Device On (gpsToggleOnOffState:577) GPS gpsToggleOnOffState (gsmPowerOnSequence:760) Cellular Module ON (GPS_StartConfig:805) Need to change BuadRate after Power Reset (GPS_StartConfig:807) after init BuadRate for NMEA
00005502 [INF0]
00005702 [INF0]
00006302 [INF0]
00007102 [INF0]
00007660 [INFO]
```

**Figure 15. GSM Authentication Process** 

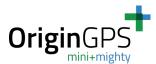

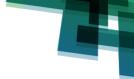

## 5. ORIGINSMART™ WEB APPLICATION

#### 5.1. Overview

This chapter is for users who have chosen to use the Origin $IoT^{TM}$  evaluation server.

The OriginIoT<sup>TM</sup> Web application server is a user-friendly GUI interface for configuring and viewing the OriginIoT<sup>TM</sup> system with its associated interfaces, devices, messages, and commands. Users can execute user-created and system commands using this Web application. It is free of charge and a great starting point for development with the OriginSmart<sup>TM</sup> protocol.

## **5.2.** Common Commands

Examples of configurations and commands that can be used by the OriginIoT<sup>™</sup> can be found in the OriginSmart<sup>™</sup> Web app under the International Mobile Equipment Identity (IMEI) 357300070607893 in the **All Devices** tab. The commands are specified in the OriginSmart<sup>™</sup> Web Specifications.

## 5.3. User Log In

The Web application resides on Amazon Web Services at: <a href="http://18.184.85.107">http://18.184.85.107</a>.

Figure 16 displays the Login page of the OriginSmart™ Web application.

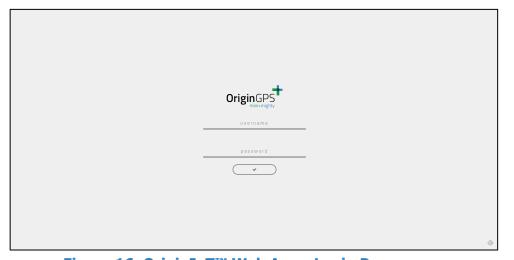

**Figure 16. OriginIoT™ Web App - Login Page** 

Enter the credentials you received from your OriginGPS representative. To change your password, go to the **Profile** tab. To go to the **Home** tab, click the ✓ symbol.

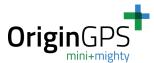

#### 5.4. Web Home Tab

Each OriginIoT<sup>™</sup> system has an ID number associated with it in this specific server. The unique ID is associated with the system upon the system's first registration to the server. The unique ID is linked to the system's IMEI number. OriginGPS adds the systems purchased by a user to the user profile, and these appear once the user is logged in. Contact OriginGPS at <a href="mailto:contactus@origingps.com">contactus@origingps.com</a> if your IMEI does not appear in your home tab.

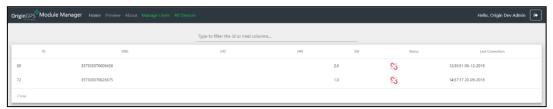

Figure 17. OriginIoT™ Home Tab

To open the device details page, click on the row displaying your OriginIoT™ IMEI. A green/red link symbol in the status column indicates the connection status of the system—connected/not connected, respectively. Refresh the page to update the connectivity status displayed.

#### 5.5. Module Details Tab

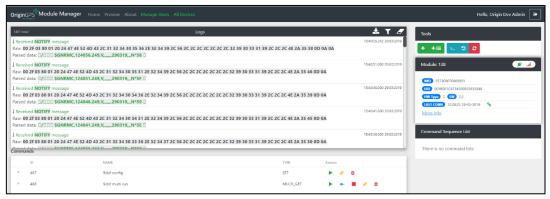

Figure 18. Module Details Tab

The following windows are displayed in the **Module Details** tab:

- **Log Window:** Displays raw data sent to/from the system. The log is saved locally for up to one hour and is deleted if the page is refreshed.
- **Commands Window:** Displays the command exchange between the system and the server. To view the command details line displaying the byte string sent to the system when executing a command, click on the command row (Figure 19). To copy the command byte string to the clipboard as a string (ex. 00 ob 80 05 04...), click on the yellow copy button (Figure 19).

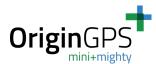

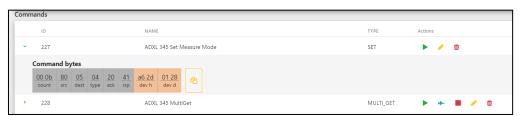

**Figure 19. Command Details** 

Each command is displayed on a line with either three or five associated buttons, depending on the type of command. MultiGet commands have five buttons, all the rest have three. Every command has at least the following three buttons:

- **Send Command** ▶ sends a command to the IoT module, which then appears in the log window.
- **Edit** opens a new message window preloaded with data of the edited message.
- ◆ Delete <sup>©</sup> removes the command from the list and from the database.
  The MultiGet and MultiBuf commands have the following additional two buttons:
  - **Stop** terminates a multi\_GET or multi\_BUF command.
  - **Show on Widget** routes the user to the preview tab where data may be viewed in the widgets.
- Tools Window: Enables the user to select the following options:
  - The New Command button opens a message window and enables the user to add a new command.
  - The New Command List button opens a new sequence list creation window and enables the user to add a new list of messages.
  - The Custom Command button
     enables the user to write a custom
     message, bypassing the new message
     window restrictions.

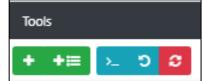

loopback test to confirm the link status between the system and the server. To check the connectivity status of the status, execute a loopback test by pinging the module (this test checks the connectivity of the module to the server, not the link state or status of peripheral sensors/devices). The structure of the loopback test message is depicted in the *OriginSmart™ API Specifications* document. The messages sent and received from the module appear in the log area (Figure 20). If the module has not connected to the server, a success notification message is not sent.

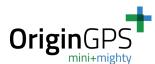

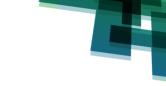

Figure 20. Loopback Message Displaying System-Server Link Status

- **Module Window**: Displays the IMEI and link state of the system, with a place holder for future hardware and software versions, last connection time, MAC address, and system serial number.
- Command Sequence List Window: Enables the user to edit, delete, and run a list of commands that are automatically executed one after another.

## 5.6. Common Commands

Examples of configurations and commands used by the OriginIoT<sup>TM</sup> can be found in the OriginSmart<sup>TM</sup> Web Application under the IMEI 357300070607893 in the Command window. The commands are specified in the *OriginSmart*<sup>TM</sup> *API Specifications* document.

## 5.7. Adding a New Command

The New Command window enables the user to easily define messages without format constraints for the inputs. Data is inserted as two characters for bytes (hexadecimal) with a space between bytes (ex. 00 1A). The count field is updated automatically according to the length of the message entered when new bytes are added/removed.

The *OriginSmart™ API Specifications* document specifies input required for Type, Source, Destination, ExpAck, ExpRsp, Device Header, and Device Data. The Result command is the actual string that is sent to the system.

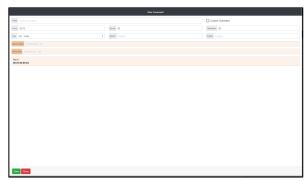

**Figure 21. New Command Window** 

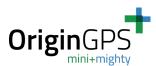

The message type MULTI\_GET opens the New Command window for streaming commands, as shown in Figure 22. Count, devices, and UIDs are determined automatically by the system in this window. To configure a new widget, click on the **Add Device** box to open a new UID table.

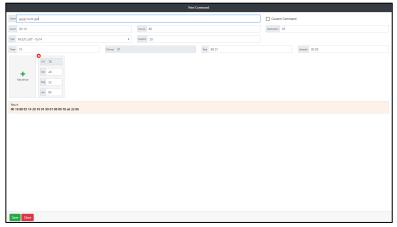

Figure 22. New Multi-GET Command Window

## **5.8.** Adding a Custom Command

The user can send strings to the device with the Custom Command feature. If the command cannot be interpreted by the OriginIoT™ system, no response is issued. If the first two bytes, dedicated for message length, are not correct, the message is not sent to the system.

- To reach the Custom Command window, click on the Custom Command button in the Tools section.
- To close the window without sending the message, click on **Close**.
- To send the message and close the window, click on **Send**.

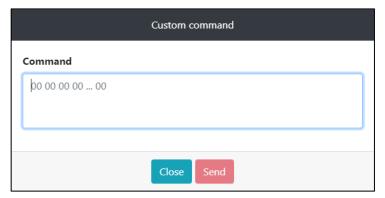

**Figure 23. Custom Command Details** 

## **5.9.** Adding a List of Commands

Command lists are used to implement a sequence of sequential commands without human intervention. With them, the user can execute a set of commands on start-up without even being present. In order to create a new command list, execute the following steps:

1. Click on the **New Command List** button.

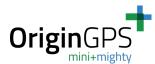

- 2. Enter a title for the list under 'List Name'.
- 3. Click the **Is Init List?** button to make the list play upon start-up or back from sleep.
- 4. 'List Delay' is the amount of time to wait after registration to the network until the command list starts.
- 5. The commands in the New Command List are the same as those in the Command window. Click and drag the commands you want in your list in sequential order from the 'Commands' side to the 'Selected' side.
- 6. Click **Save** to save and **Close** to exit without saving.
- 7. The newly created list appears in the Command Sequence List window, with buttons enabling play, repeat, edit, and delete.
- 8. Figure 24 shows the implementation of adding a series of sequential commands.

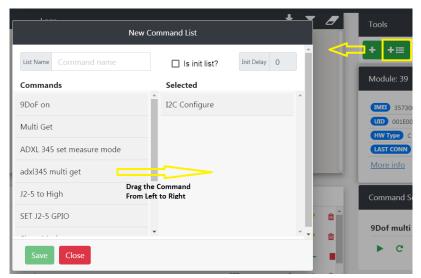

**Figure 24. New Command List** 

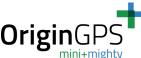

#### **5.10. Widget Review Tab**

The **Widget Review** tab is shown in Figure 25:

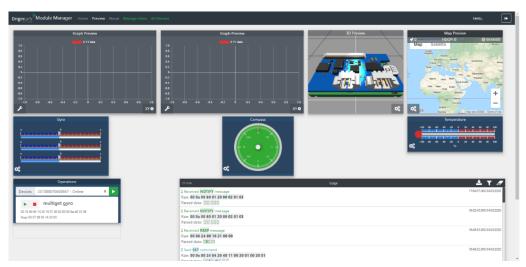

Figure 25. Widget Review Tab

OriginGPS has developed sample widgets to demonstrate the functionality of the OriginIoT™ system.

These widgets include:

- 3D Preview of the system plus add-on assembly-controllable by an accelerometer.
- Google maps preview—displays GNSS locations.
- **Sensor preview** displays temperature, compass, and gyro data.
- Logs— displays raw data transferred to and from the system. The log widget enables the user to filter selected messages (GNSS, Registration, Loop Back, and Multi\_Get). The log widget also enables the user to download the log data as a .log file.
- **Operations**—enables the user to select which device to operate according to the IMEI. Includes start/stop listening to selected device/s, start/stop Multi\_Get, and Multi\_Buf messages.

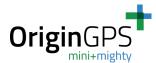

## **5.11.** Widget Configuration

The Widget Configuration tab is shown in Figure 26.

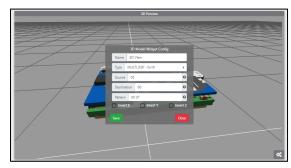

**Figure 26. Widget Configuration Window** 

Each widget can be configured by clicking the button at the bottom corner of the screen. In order for the widget to present the required information, the user must first set the type of message to listen to. The field name, type, source, destination, and pattern are common to all widgets. Widgets that are planned to be used with 3-dimensional data have an invert axis function that adds a (-) sign to the raw data (this is for sensors physically oriented in a negative direction).

- 'name'—enables the input of any string as an input.
- 'type'—enables the selection from a drop-down menu.
- 'source' and 'destination'—enable the choice of the hexadecimal interface ID from which/to where your message is sent (the message you want to present with the widget).
- 'pattern' or 'UID'—enable the choice of which message (from a chosen interface) to listen to. The pattern should be in a hexadecimal byte string (not a string). For example, if you are selecting a \$GNRMC NMEA message, you should enter 24 47 4e 52 4d 43.

## **5.12.** Profile Tab

The **Profile** tab is shown in Figure 27.

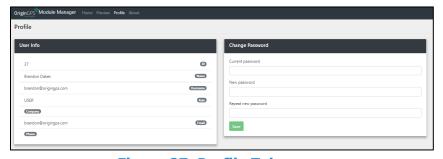

Figure 27. Profile Tab

The **Profile** tab enables the user to view ID, name, username, role (user or admin), company, email, and phone number, and to change the password.

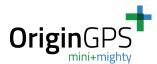

## 6. ORDERING INFORMATION

The ordering information for an  $OriginIoT^{TM}$  Application Kit must be formatted according to the following template.

## 6.1. P/N 2: Application Kit

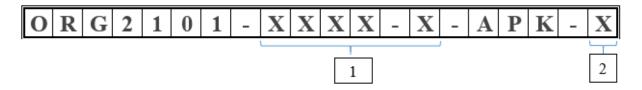

- 1. Cellular Module Option
- 2. SIM Card Option:
  - a. S Supply SIM card
  - b. N Do not supply SIM card

**Note:** For IoT cellular module and add-on ordering information, refer to the OriginIoT<sup>™</sup> datasheet, found on <u>our website</u>.

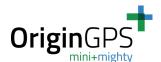

# Appendix A. System Firmware Upload (Flashing)

The OriginIoT™ Application Kit includes company proprietary OriginSmart™ firmware, designed to enable codeless configuration of the remote system without performing any firmware changes. This section explains how this firmware can be uploaded.

The equipment required for uploading the firmware includes:

- ST-Link/V2 STM8 & STM32 controller
- STM32-ST-Link Utility <u>Link</u> to download application
  - There are two options for using the controller to update the firmware.
- Using the USB supplied in the APK, pictured on the left in Figure 28.
  - Note: The pin description labeled on the top of the USB connector. In the case of any discrepancies between the between the connector pins in this guide and those labeled on the USB, refer to the USB connector as the USB connector might vary from kit to kit.
- Using a standard controller ST-LINK/V2 STM8 & STM32, pictured on the right in Figure 28.

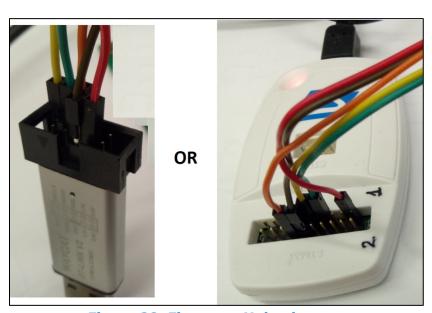

Figure 28. Firmware Upload

To connect the application board to the ST-LINK controller, connect wires to the J5 connector, as depicted in Table 1 and Figure 29 below.

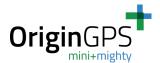

**Table 1. Wireless Connection to Application Board** 

| Function Wire Color |        | J5 Add-On | ST-LINK USB | ST-LINK Plug |  |
|---------------------|--------|-----------|-------------|--------------|--|
| GND                 | Black  | Pin 2     | Pin 4       | Pin 14       |  |
| GND                 | Black  | Pin 4     | Pin 3       | Pin 12       |  |
| VCC 3.3V            | Red    | Pin 3     | Pin 7       | Pin 1        |  |
| SWCLK               | Green  | Pin 24    | Pin 6       | Pin 9        |  |
| SWDIO               | Yellow | Pin 26    | Pin 2       | Pin 7        |  |

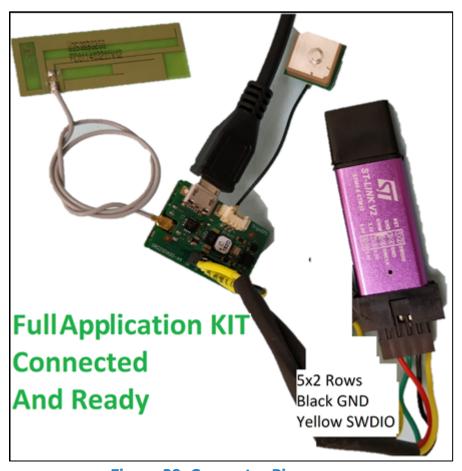

**Figure 29. Connector Pins** 

To update the OriginIoT™ firmware, take the following steps:

- 1. Connect the OriginIoT™ to the add-on board
- 2. Power-on the Origin $IoT^{TM}$  system using the Micro USB connector
- 3. Connect the ST-LINK to J5, as shown in Figure 29 above
- 4. Connect the ST-LINK to a PC

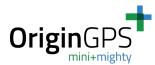

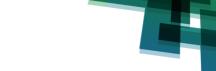

- 5. Add a DLL file (missing in Windows) with the following link <a href="https://answers.microsoft.com/en-us/windows/forum/all/missing-mfc140dll/fd263446-82bd-4fdf-8e50-a0a2c0cf8486">https://answers.microsoft.com/en-us/windows/forum/all/missing-mfc140dll/fd263446-82bd-4fdf-8e50-a0a2c0cf8486</a>.
- 6. Open the STM32 ST-LINK Utility
- 7. Click **Target** → Connect

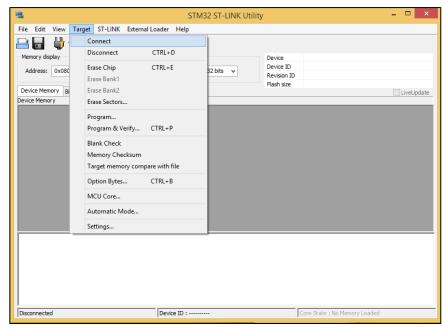

Figure 30. STM32 ST-LINK Utility Window

- 8. When the connection is established, the following message is shown: 'Connected via SWD' (Figure 31).
- 9. If you are unable to connect, verify that the wires are correctly connected.

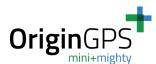

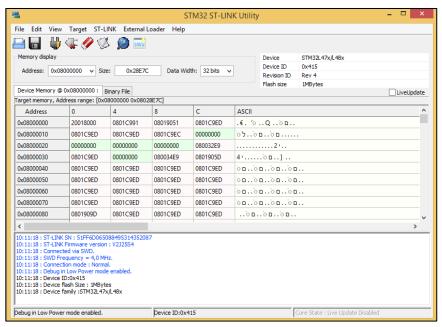

Figure 31. Connecting to System with STM32 ST-LINK Utility

9. Click on **Target** → **Program & Verify** (Figure 32).

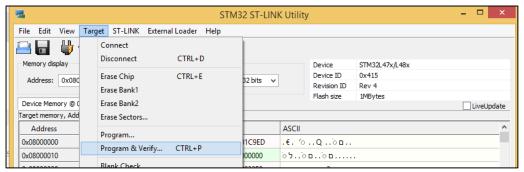

Figure 32. Program & Verify in STM32 ST-LINK Utility

- 10. Open the file and a dialog box opens. Select your firmware file a .hex /.bin file.
- 11. After selecting your firmware file, a download window opens.
- 12. Click Start.

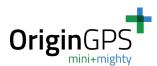

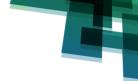

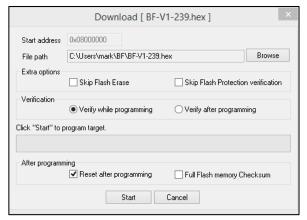

Figure 33. Download Window

13. When the firmware upload is complete, a Verification...OK message is shown (Figure 34).

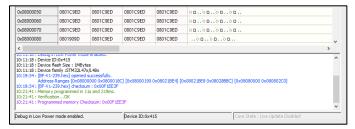

Figure 34. Successful Firmware Download Window

14. To disconnect the system, click **Target** → **Disconnect**.

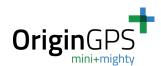

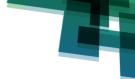

# **Appendix B. Sensor Configuration**

The add-on board contains six sensors (including the GNSS module on the Origin $IoT^{TM}$  system):

- GNSS module connected through the UART interface
- Temperature sensors connected through the I2C
- Accelerometer connected through the I2C
- Magnetometer connected through the I2C
- Gyroscope connected through the I2C
- Barometer connected through the I2C
- Fuel gauge for battery life through the I2C with dedicated address

All sensors, with the exception of the GNSS module, must be configured ("Committed") on the device using an IF\_PARAM\_SET message, specified in the API spec document.

The required parameters for each peripheral device can be found in its respective datasheet. OriginIoT™ system does not restrict devices that can be connected to the module as long as they interface with I2C, UART, SPI or GPIO. Each device has parameters that are required in this step. For convenience, Table 2 below lists the parameters required to configure the devices inside the APK.

See the API datasheet for examples on how to configure and use the default sensors on the add-on board.

**Table 2. Sensor Configuration** 

| Device                  | Device P/N | IF_ID              | Parameters      |                 |             |                        |                            |                           |                               |        |
|-------------------------|------------|--------------------|-----------------|-----------------|-------------|------------------------|----------------------------|---------------------------|-------------------------------|--------|
| UART Type Interface     |            |                    | Baud Rate       | Flow<br>Control | Stop<br>Bit | Parity                 | Data<br>Bits               | Data<br>Ready<br>IF_ID    | Data<br>Over<br>Run<br>Action |        |
| GPS                     | ORG4572    | 03                 | 4800-<br>230400 | Disable         | 1           | None                   | 8                          | N/A                       | N/A                           |        |
| I2C Type Interface      |            | Addressing<br>Mode | Bit Rate        | Regis Type      | Δ.          | Data<br>Ready<br>IF_ID | Data Over<br>Run<br>Action | Device<br>Address<br>(0x) | Register<br>Address<br>(0x)   |        |
| Magnetometer (Ecompass) | ICM-20948  | 05                 | 7-bit           | 400 kbps        | BYT         | Е                      | N/A                        | N/A                       | d0                            | 11H    |
| Gyroscope               | ICM-20948  | 05                 | 7-bit           | 400 kbps        | BYT         | Е                      | N/A                        | N/A                       | d0                            | 33     |
| Accelerometer           | ICM-20948  | 05                 | 7-bit           | 400 kbps        | BYT         | Е                      | N/A                        | N/A                       | d0                            | 2d     |
| Temperature             | ICM-20948  | 05                 | 7-bit           | 400 kbps        | BYT         | Е                      | N/A                        | N/A                       | d0                            | 39     |
| Barometer               | BMP280     | 05                 | 7-bit           | 400 kbps        | BYT         | E                      | N/A                        | N/A                       | EC                            | f7     |
| Fuel Gauge              | LC709203F  | 05                 | 7-bit           | 400 kbps        | BYT         | Е                      | N/A                        | N/A                       | 16*                           | Note** |

**Note:** \*The Fuel Gauge has a dedicated address and is not subject to change.

\*\*Many different registers are used to configure and receive data from the fuel gauge – see datasheet and/or API specifications for more information.